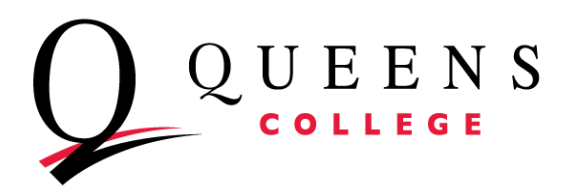

## **Part Time Employee Guide to Submitting Time Sheets**

**PRAssist** is the College's official Time and Leave application for part time employees. It can be accessed by visiting [http://apps.qc.cuny.edu/pr\\_assist/prlogon.aspx](http://apps.qc.cuny.edu/pr_assist/prlogon.aspx) or by going to the QC website and looking under Login to...

To log in enter your QC Username and password.

Please note that these are the same credentials you use for MyQC.

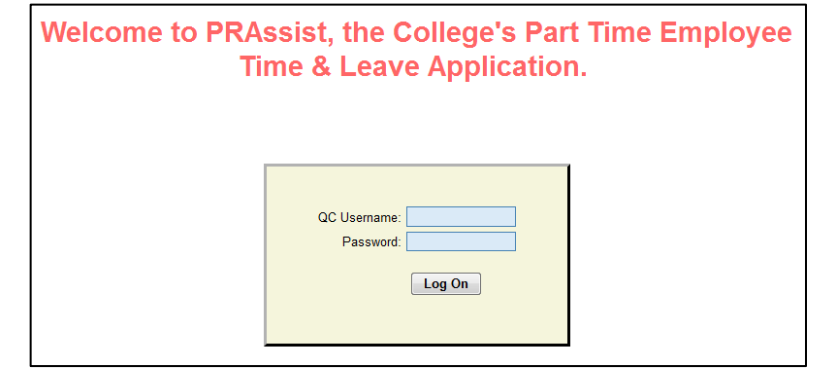

Upon a successful log in, you will be able to select from 5 options. They include: Timesheet Entry, Timesheet Inquiry, Time and Leave Balance, Payroll Date and Logoff.

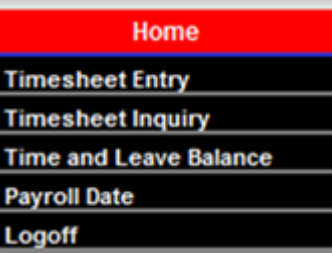

1. **Timesheet Entry** - click on this link to enter time on the timesheet screen.

A few things to note as you enter time into the sheet:

- You will need to select the correct **Period** for the time sheet you are submitting. *Should you forget to submit a timesheet, you are allowed to submit a timesheet during the next pay period for a previous period but only if they fall within the same fiscal year.*
- Be sure to enter time in intervals of 15 minutes: for example: 9, 9:15, 9:30, 9:45.
- Use **military time** for example: 3pm would translate to 15:00 and 9pm translates to 21:00. Simply add 12 to any time after 1pm and before midnight.
- **Shift** hour will be added for the hours entered prior to 8am or after 6pm (18 in military time).
- Manually enter **overtime** hours in the last column.

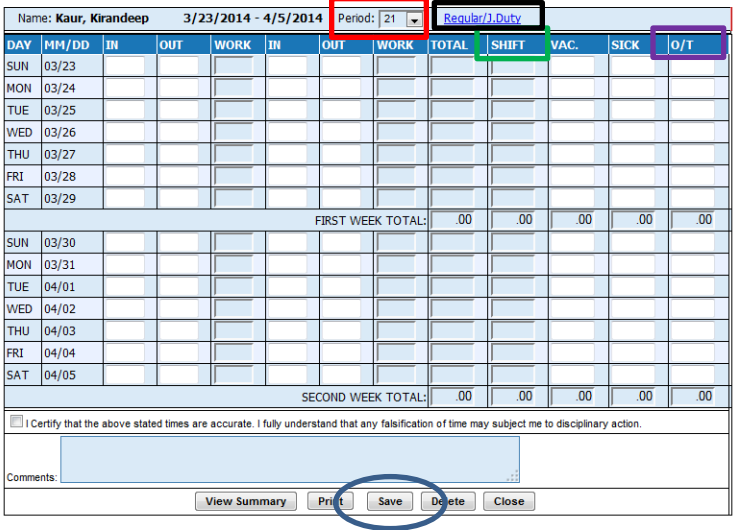

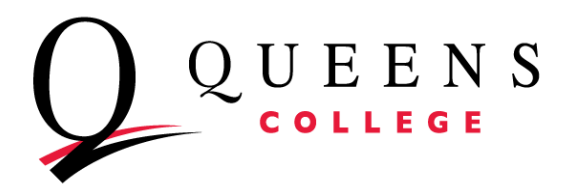

If you need to enter Jury Duty information, click on the **Regular/J.Duty** link to toggle to the Jury Duty sheet. *QC only pays for up to three (3) days of Jury Duty.* Once you are done, click on the **Regular/J.Duty** link to toggle back to the timesheet to complete the rest of the timesheet.

If you entered Jury Duty information, a new timesheet for Jury Duty only is created. The example below shows 2 time sheets submitted: 1 for regular hours and 1 for Jury Duty (J).

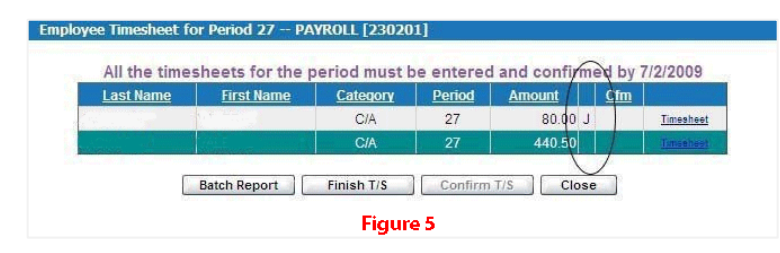

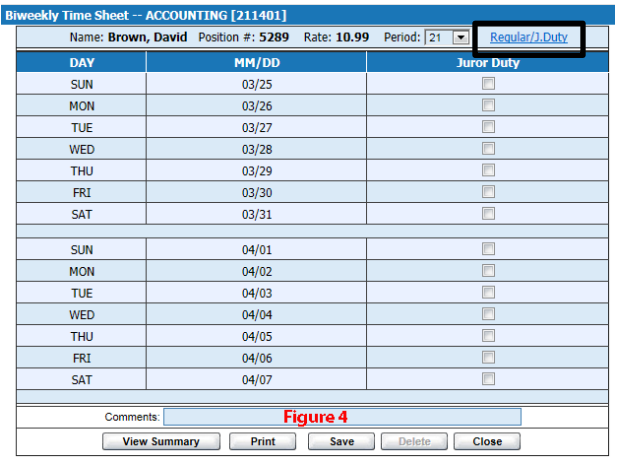

*Note: NTA's get paid regular salary if scheduled to work. Please enter Jury Duty hours on regular timesheet and submit documentation to Payroll.*

Before clicking **Save**, you must check the "I certify" box. When finished, simply click on **Save.** Your timesheet can now be seen and is ready for approval.

- **2. Timesheet Inquiry –** use this link to view current and previous timesheets.
- **3. Time and Leave Balance –** use this link to view your annual and sick leave balances.

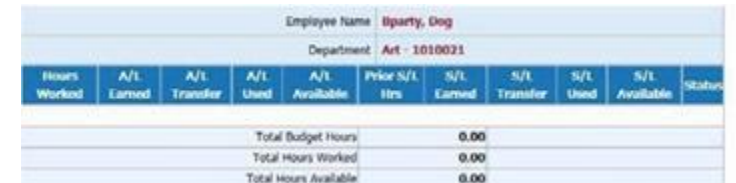

*Note: NTA's do not accrue annual time.* 

4. **Payroll Date** – click this link to view the timesheet due dates.

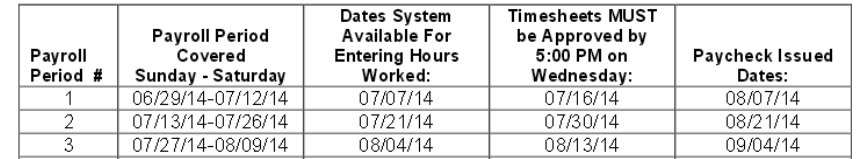

5. **Logoff** – use this link to logoff the system. Close your browser as soon as you logoff.